# **NEC Versa LX/SX Windows 98 Upgrade Information**

Follow the instructions provided in this document to upgrade your NEC Versa<sup>®</sup> LX or SX system from Microsoft<sup>®</sup> Windows<sup>®</sup> 95 to Microsoft Windows 98.

*Please read these notes in their entirety.*

# **CAUTION**

NEC recommends that you use the system's AC power adapter throughout this process. The Windows 98 upgrade is lengthy and interrupting the process with a loss of power can be catastrophic if the system performs an emergency or low power save-to-file.

# **System Requirements**

The system requirements for your NEC Versa using Windows 98 are approximately the same as they are for using Windows 95. As with Windows 95, Windows 98 requires 16 MB of RAM; your NEC Versa ships with 32 MB. For hard disk space, a typical installation requires 225 MB of free hard disk space, but may range from 165 MB to 300 MB, depending on system configuration and options selected.

The system requirements for your NEC Versa are:

- Approximately 50 MB additional hard disk capacity.
- If backing up Windows 95 system configuration files, another additional 50 MB for a total of 100-MB additional hard disk space.

**Note:** The Windows 98 Setup Wizard informs you if your system has insufficient hard drive space to proceed.

# **Upgrading To Windows 98**

Use these steps to upgrade from Windows 95 to Windows 98.

- **1.** With Windows 95 running, insert the Windows 98 installation CD-ROM into your system. If your system has Auto Insert Notification enabled, a Windows 98 graphic appears asking you if you want to upgrade to Windows 98. If you see the graphic, answer "Yes" and skip to step 3. If you do not see this graphic, go to step 2.
- **2.** Use Windows Explorer to navigate to the Windows 98 Setup utility at the root

of the CD-ROM drive – (your CD-ROM drive will most likely be E:).

**3.** Double click on the Setup icon. The Setup Wizard guides you through the installation process. Answer all prompts appropriately.

**Note:** You must make two key decisions depending on your particular needs and system configuration. Use the following guidelines. During the Windows 98 upgrade process you are prompted to decide if you want to back up your Windows 95 system files. Keep in mind that approximately 50 MB of hard drive space will be consumed by doing so. **NEC recommends that you back up your system files.** ■ Also during the Windows 98 upgrade process you are prompted to make a Windows 98 bootable Startup diskette, which loads CD-ROM drivers. If your system cannot run both a floppy drive and a CD-ROM drive at the same time, skip this section by selecting "Cancel" at the "Insert diskette" screen. You can create a start-up diskette at any time by going to the Control Panel, Add/Remove Programs, selecting the "Windows Setup" tab, and pressing the "Create Disk…" button.

#### **Monitor Settings**

After the Windows 98 upgrade is completed and your system restarts, you may find the LCD image is not set to the correct resolution for your screen. You need to reset the video resolution using the following steps.

- **1.** Access the Display icon in the Control Panel (through Start, Settings…).
- **2.** In Display properties, click Settings tab, select Advanced, select Monitor and then change it to either Laptop Display Panel 800x600 (for SVGA models) or Laptop Display Panel 1024x768 (for XGA models) depending on your system screen size.
- **3.** Press **Apply** and **Close**, then restart your system.
- **4.** When the system has restarted, access the Display icon and reset the video resolution to 800x600 or 1024x768 depending on your system and your specific display requirements.

### **USB Drivers**

Windows 98 provides a comprehensive set of USB device drivers as part of the installation process. Do not install the USB drivers from the NEC Versa Applications and Drivers CD after you have performed the Windows 98 upgrade. These USB drivers are for Windows 95.

# **Using the NEC Versa Desktop Wallpaper**

You may observe brief video display corruption as the NEC Versa wallpaper appears on the Windows 98 desktop.

## **Using an External Mouse**

Windows 98 may not always detect that you have installed an external mouse during start up. If this occurs, restart the system to enable the mouse.

### **Infrared Port**

During the Windows 98 installation process, Windows 98 detects the presence of the infrared port even though the infrared port setting may be disabled in the system BIOS. If you select the infrared default driver, a RunDLL error occurs; Windows 98 reboots and continues the installation without any further messages.

Enable the infrared port in the system BIOS prior to performing the Windows 98 upgrade. Doing this before the upgrade eliminates the error message.

### **Save-to-File**

When you perform a Save-to-File (STF) operation, the STF progress dialog box may not appear. However, when you resume from an STF, the STF resume dialog box appears.

#### **Boot Diskette for Windows 98**

When you create a Windows 98 bootable diskette, the diskette's ReadMe document indicates that the diskette contains a Windows 98 uninstall application (uninstall.exe). The uninstall application is *not* on the diskette.

To uninstall Windows 98, access the Windows 98 uninstall application via the Add/Remove Programs icon in the Control Panel.

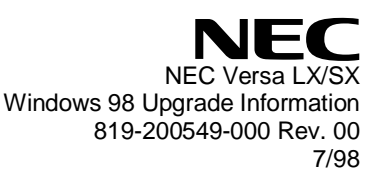